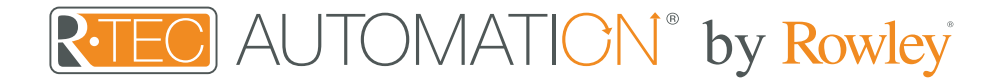

# Integration Support - HomeSeer

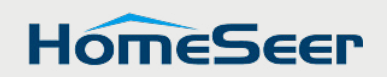

HomeSeer - Automation that's fast, reliable, secure, private and affordable!

Take your Automate experience to the next level by integrating R-TEC Automation<sup>®</sup> window treatments into HomeSeer smart home control systems.

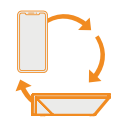

## About HomeSeer

For more than 20 years, HomeSeer has been a leading provider of smart home products. Our commitment to new & emerging technologies, our support for established technologies and our focus on value make HomeSeer the right choice for any home automation need!

Our smart home systems are locally managed so your events, scenes & automations will always run, even when your internet goes down. You'll also enjoy full integration with smart speakers & hundreds of other smart home products available around the world!

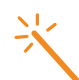

### Getting Started

Before connecting HomeSeer to your R-TEC Hub, please ensure the R-TEC Hub and window treatments are working.

In order to control your window treatments with your voice, you will need the following:

- R-TEC Hub already setup and working
- R-TEC Automation<sup>®</sup> App and account • Working window treatments with your
- R-TEC Automation® App • HomeSeer account

The R-TEC Hub is a rich integration that supports discrete window treatment control and features a two-way communication system offering real time window treatment position and battery level status. The R-TEC Hub supports Ethernet Cable and Wireless Communication for home integration using the RJ45 port conveniently located on the back.

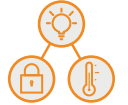

## Scene Control

Set customized scenes to activate multiple devices, ensuring your window treatments and other smart home compatible devices, like lights, thermostats and locks, all work together simultaneously. When you return home from work and unlock your door, this trigger can activate multiple other devices within the home, including lights and window treatments.

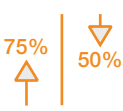

## Percentage & Stop Control

An individual window treatment or scene can control any percentage of openness. A shade that is completely raised to its upper limit is at 0%, while one lowered to its lower limit is at 100%. Using R-TEC, stop the treatment at any position between the limits programmed on the motor.

# Device Control

Access to app control or integrate your voice control devices, giving you full control however you're used to.

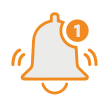

## Home is a Touch Away

When life takes you to far off places, make sure everything at home is just right - and get notified if it isn't.

# Overview

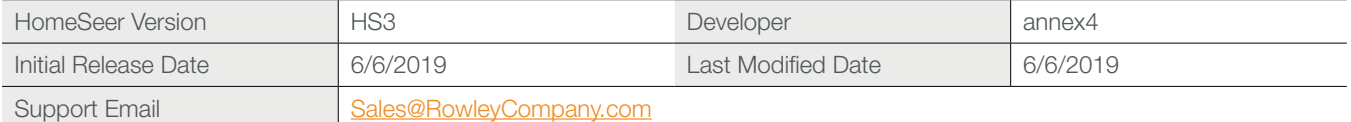

The Automate v2 plug-in allows you to control R-TEC Automation® window treatments connected to an R-TEC Hub. It will automatically discover window treatments on the hub and configure HomeSeer devices for them. It also shows accurate positioning in real time.

The following options are supported by this driver:

- Realtime two-way TCP communication.
- Discrete positioning of the window treatment.
- Open, Close, and Stop commands for the motor position.
- Open, Close, and Stop commands for the motor rotation.
- Supports multiple instances of the driver for multiple hubs.

# Integration Instructions

The R-TEC Hub will need to be installed and configured with the R-TEC Automation® App. All window treatments should be configured with the R-TEC Automation® App before starting the installation of the HomeSeer driver.

As with all third-party drivers these do not reside in the typical listing of drivers from HomeSeer. To run this driver, follow the step below:

- 1. Place the "HSPI\_AutomateV2.exe" in the HomeSeer installation directory.
	- a. Where HomeSeerAPI.dll resides.
- 2. Start HomeSeer or restart HomeSeer if it's already running.
- 3. Navigate to the PLUG-INS tab.

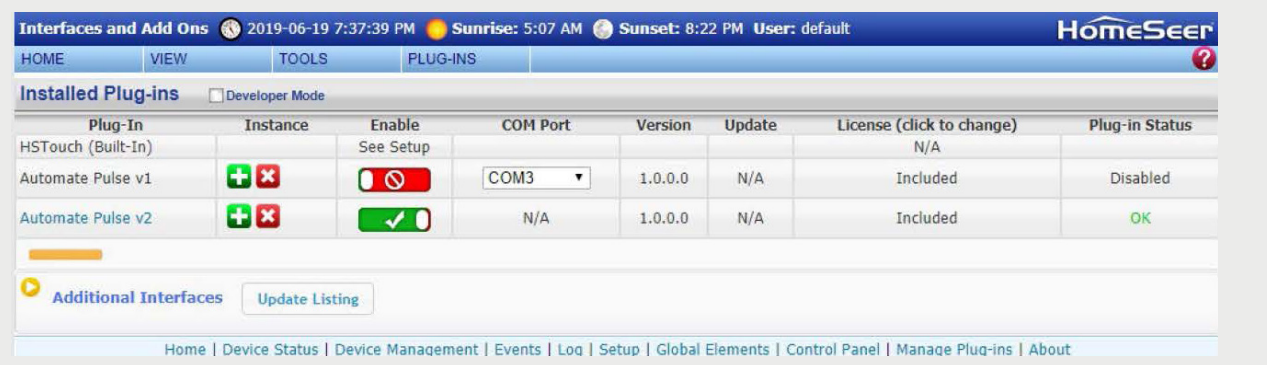

- 4. Make sure "Automate Pulse v2" is showing in the list.
- 5. Click the enable slider to enable the plug-in.
- 6. Go to the settings page to enter an IP address.

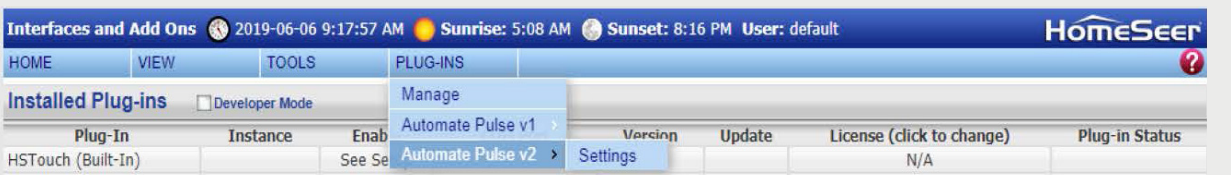

7. Enter an IP address into the "IP Address" value field.

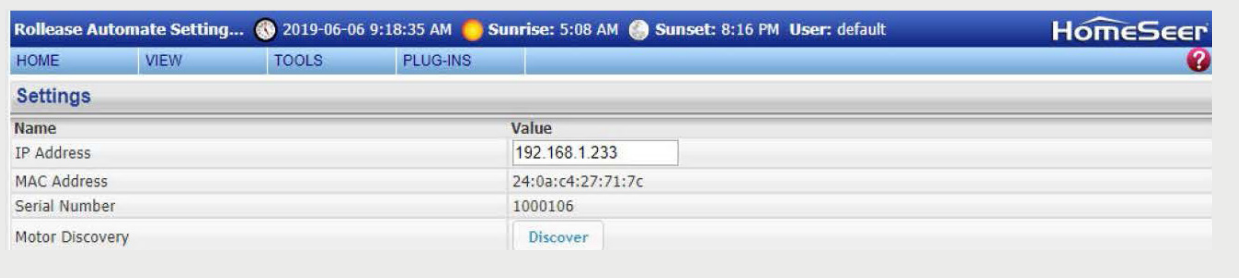

8. The driver should automatically pull in the MAC Address and Serial Number.

9. Press 'Discover' to discover the window treatments connected to the hub and create shade devices.

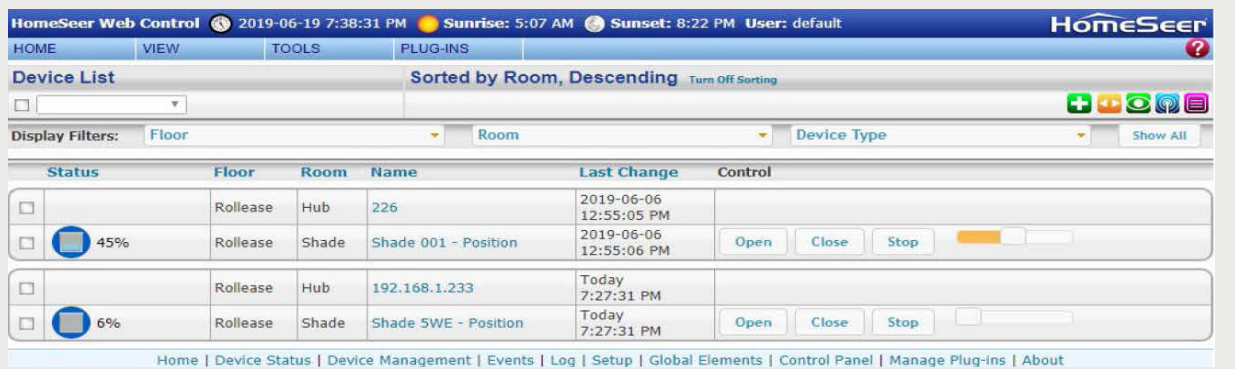

10. The settings page will list all window treatments connected to the hub.

- a. If "Status" shows "Disconnected" you may need to re-pair the shade to the hub through the R-TEC Automation® App.
- 11) The Controls section of each shade will allow you to create devices that allow you to move or rotate the motor position.
	- a. By default, all window treatments allow motor positioning but not rotation.
	- b. To enable rotation select 'Rotation or 'Both'.

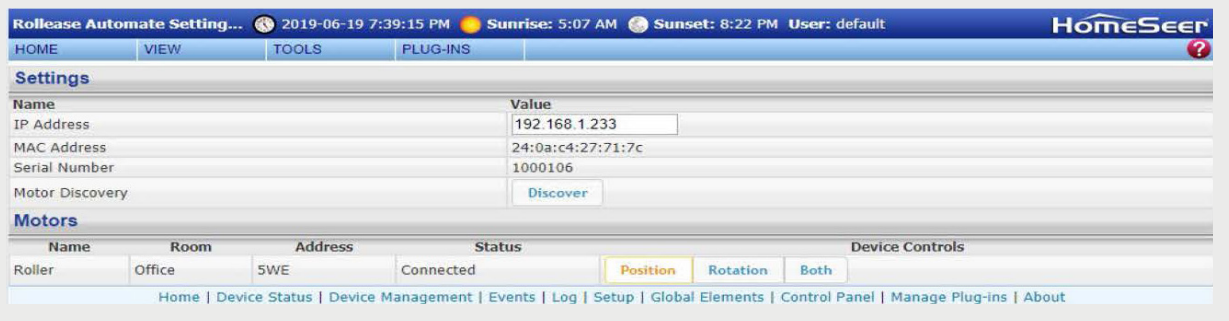

### Devices

- 1. Automate Pulse Hub 2 Root Devices
	- a. The root device for a hub.
- 2. Shade Movement Devices
	- a. Child devices that allow control over motor movement.
	- b. Supports Open, Close, and Stop commands.
- 3. Shade Rotation Devices
	- a. Child devices that allow control over motor movement.
	- b. Supports Open, Close, and Stop commands.

## Settings

The Settings page allows you to view all discovered hubs and window treatments. It also allows you to discover window treatments added after initial installation of the plug-in. Discovering new window treatments can be done by clicking the "Discover" button. Once clicked the plug-in will search for all hubs and window treatments and add new devices and entries for any window treatments or hubs that don't already exist. You can also enable or disable certain shade devices by selecting a shade control option.

- 1. "Both" will create 2 devices for the shade, one that controls motor position and another that controls motor rotation.
- 2. "Position" will create a single device that controls motor position
- 3. "Rotation" will create a single device that controls motor rotation

Common Mistakes

• Entering the wrong IP address in the "IP Address" configuration line. If you're failing to discover devices double check this!

# HomeSeer Control System Connection

# Integration Topology **R-TEC Hub**

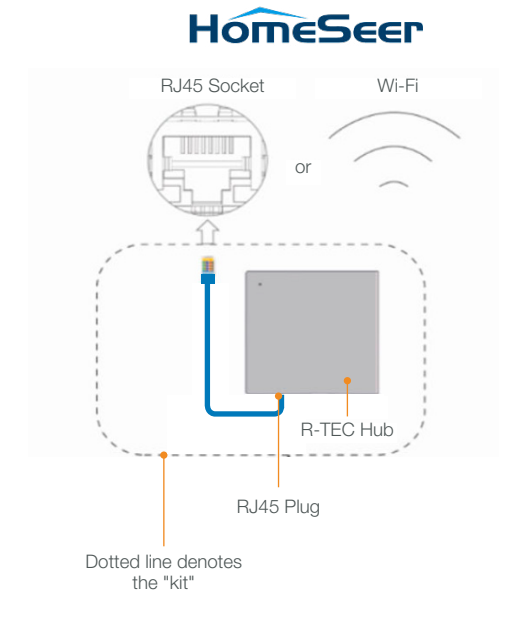

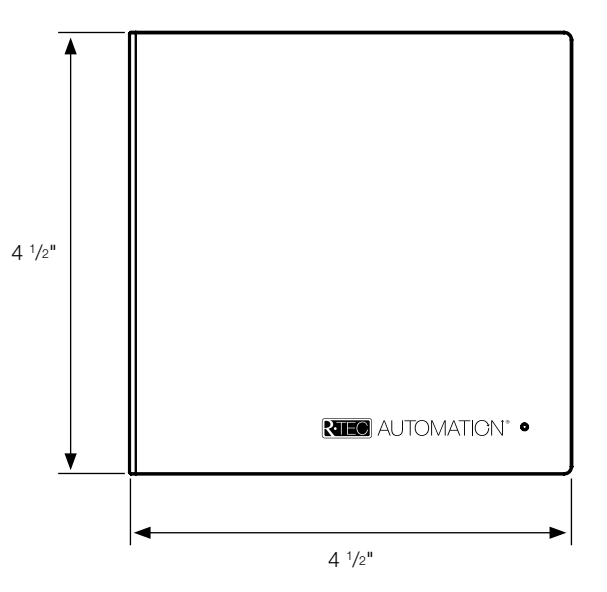

### **Additional Information:**

- The CAT 5 cable should be no longer than 328'.
- Router, switch or access point are required to connect the R-TEC Hub via LAN connection.
- Wi-Fi repeater is required depending on the cover of the Wi-Fi Router Signal.
- The R-TEC Hub works only with Wi-Fi in 2.4 Ghz (not 5 Ghz).

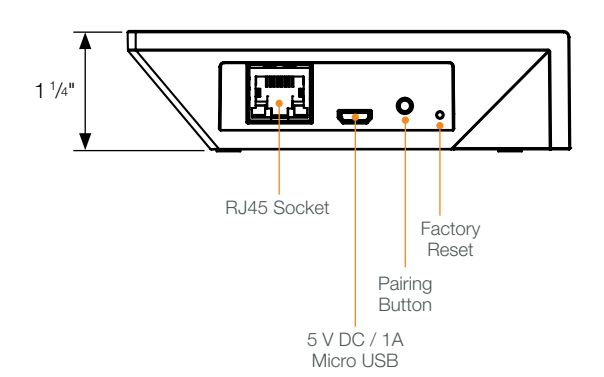

## **Connections**

The standard connections of the R-TEC Hub are Ethernet or Wi-Fi. For a LAN connection, you can use a straight through wiring accordingly indicated below.

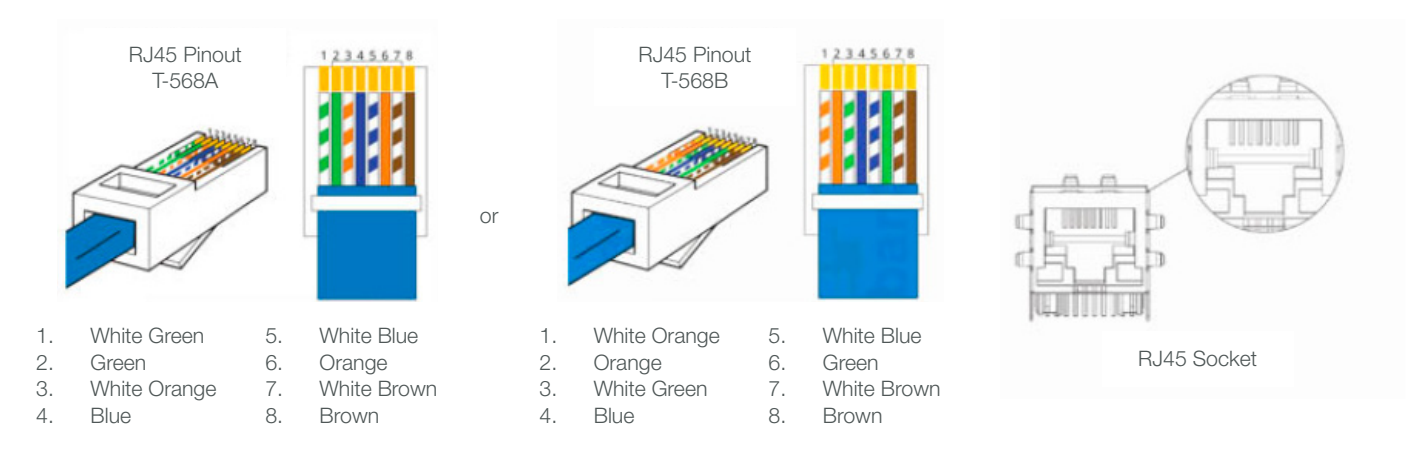

# Frequently Asked Questions

## Q: What if there's no R-TEC Hub detected?

A: Make sure that your R-TEC Hub is assigned to the correct network and get an IP Address available and still communicating with the network using the R-TEC Automation® App.

## Q. What if limits are not set properly?

A. Calibrate limits with your R-TEC remote before setting the appropriate open and close time within the HomeSeer System.

## Q. What if the window treatment is not moving at all?

A. Make sure the selected R-TEC Hub is the correct R-TEC Hub for the window treatment to be controlled. Confirm the correct bindings are set in the HomeSeer System connections tab between the R-TEC Hub and Shade drivers.

## Q. What do I do if I have multiple R-TEC Hubs?

A. Load two R-TEC Hub drivers. After selecting "Retrieve Hubs" located in the driver actions tab, you will see different R-TEC Hubs - select the desired one.

### Q. What if I don't see any shade bindings in the R-TEC Hub driver?

A. Select "Retrieve Shades" located in the driver actions tab.

## Q. How do I scan for available R-TEC Hubs?

A. Once the R-TEC Hub is properly connected via the Ethernet cable or Wireless network, navigate to the R-TEC Hub Properties page within Composer. Select "Retrieve Hubs" located in the driver actions tab.

## Q. What if I get unexpected responses from the HomeSeer System or "?" symbols?

A. Ensure that all connections using the Ethernet Port or Wi-Fi are working properly. The missed connection has been known to yield unwanted or unexpected results.

### Still have Questions?

For questions about R-TEC Automation® products, contact our in-house experts at 866.985.3423. Email us at [RTECAutomation@RowleyCompany.com.](mailto:RTECAutomation%40RowleyCompany.com?subject=)

For Technical Support, contact HomeSeer at 603.471.2816 or visit <https://homeseer.com/contact-us/>. Email HomeSeer at [support@homeseer.com.](mailto:support%40homeseer.com?subject=)